## **การใช้งาน RTAF VPN ผ่าน MAC OS**

## หำกใช้เป็นครั้งแรก ให้ตั้งค่ำตำมวิธี ดังนี้

1. คลิกที่สัญลักษณ์ดังภำพ จำกนั้นเลือก "Open Network Preferences…"

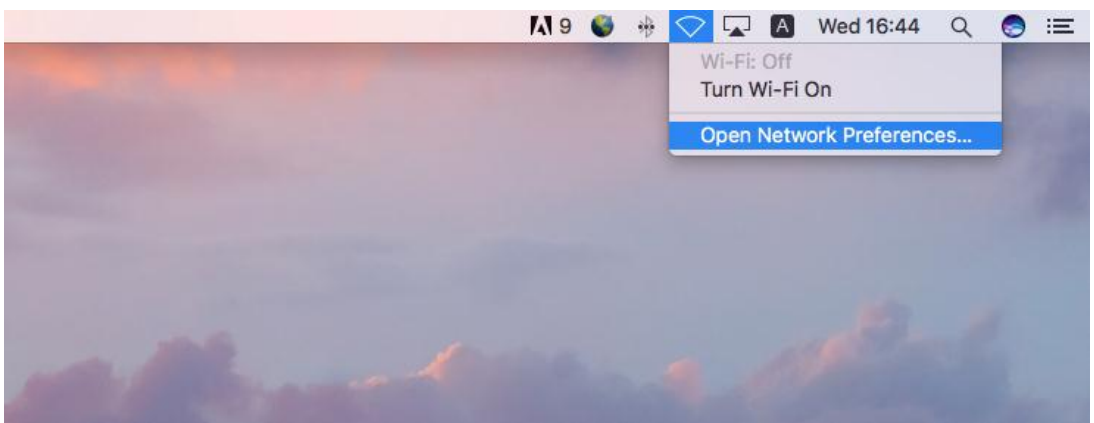

2. คลิกเครื่องหมำย "+" จำกนั้น เลือก **Interface:** เป็น "VPN" และเลือก **VPN Type:** เป็น "Cisco IPSec" แล้วเลือก "Create"

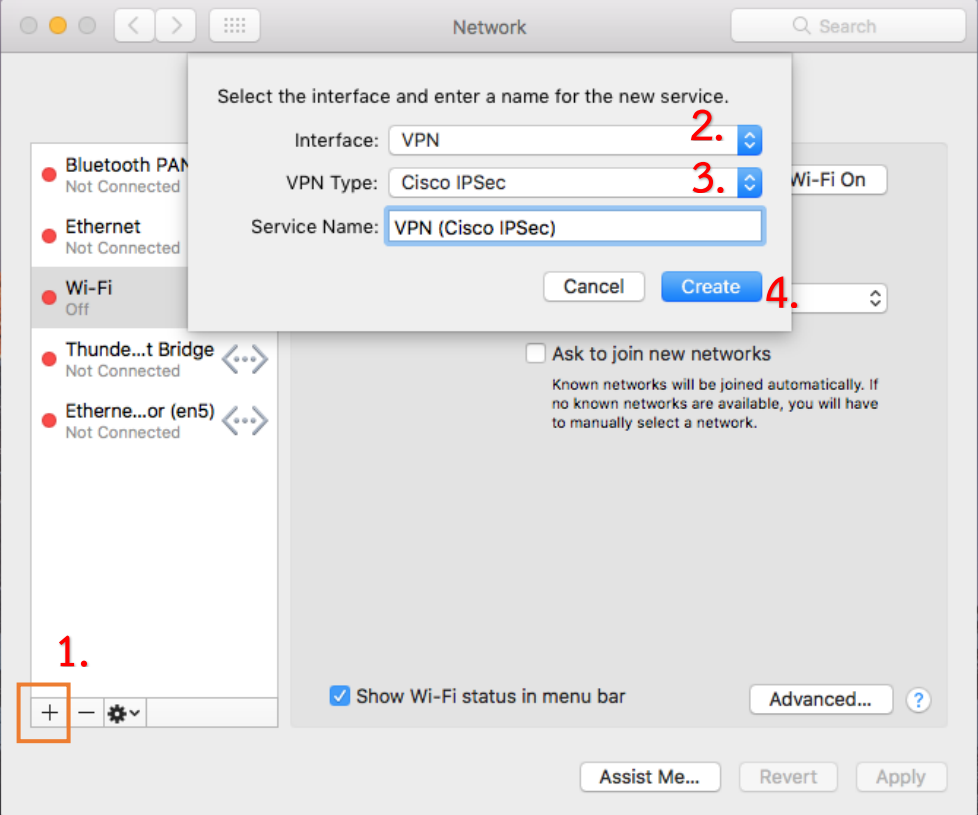

3. ใส่ค่ำ **Server Address:** 119.46.176.222 -**Account Name:** ใช้ชื่ออีเมล์ของท่ำน โดยไม่ต้องระบุ @rtaf.mi.th -**Password:** ใช้รหัสผ่ำนเดียวกันกับของอีเมล์ จำกนั้นกด "Authentication Settings…"

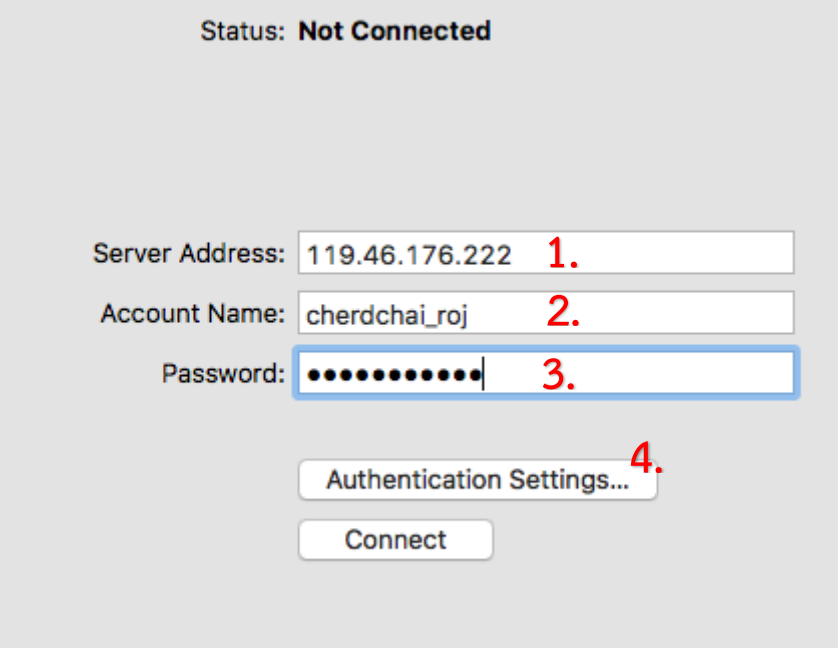

4. ใส่ค่ำ **Shared Secret:** RTAF@vpn#2015

**Group Name:** RTAF-VPN

แล้วกด "OK"

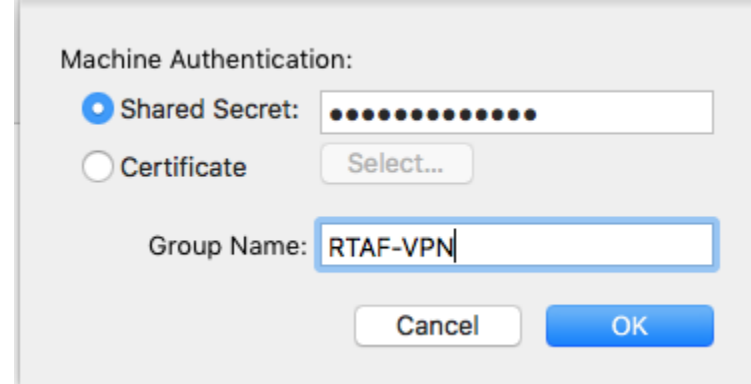

5. กด "Apply" แล้วกด "Connect"

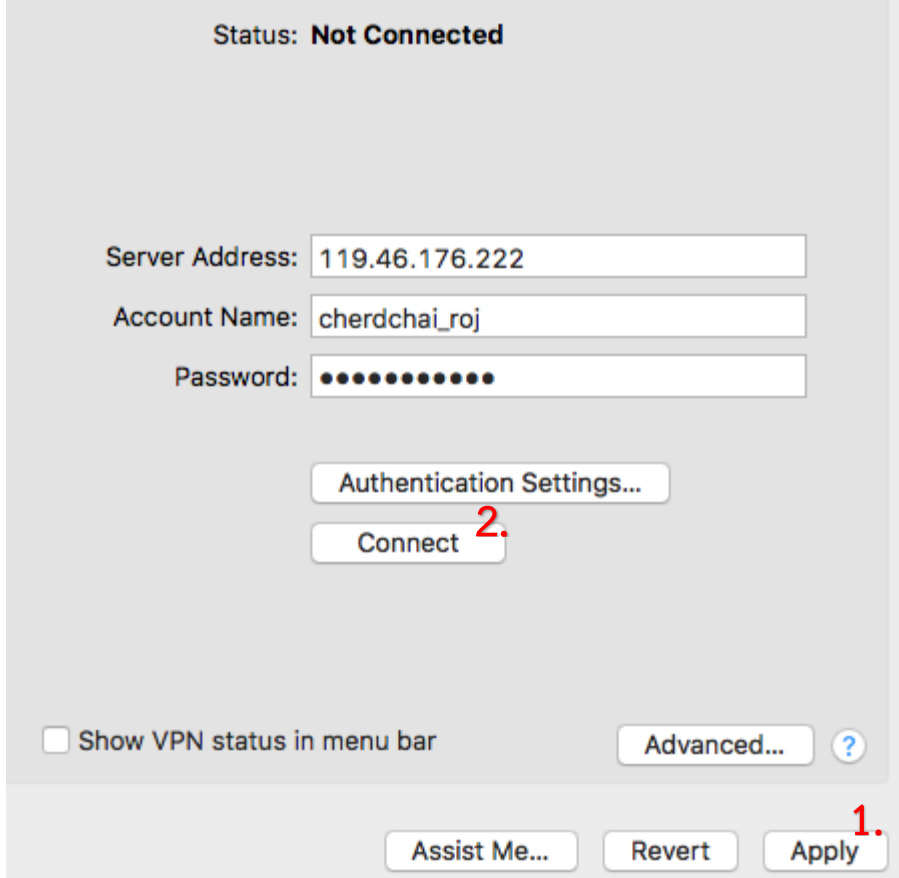

6. เมื่อเชื่อมต่อส ำเร็จจะขึ้น **Status: Connected**

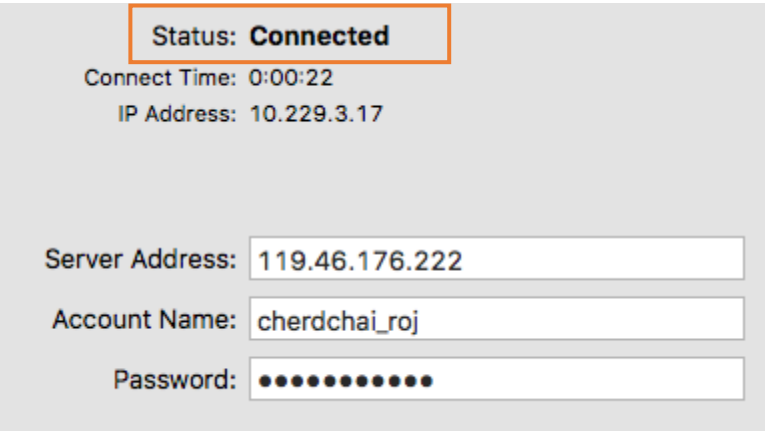

7. เมื่อใช้งำนเสร็จแล้วให้กด "Disconnect"

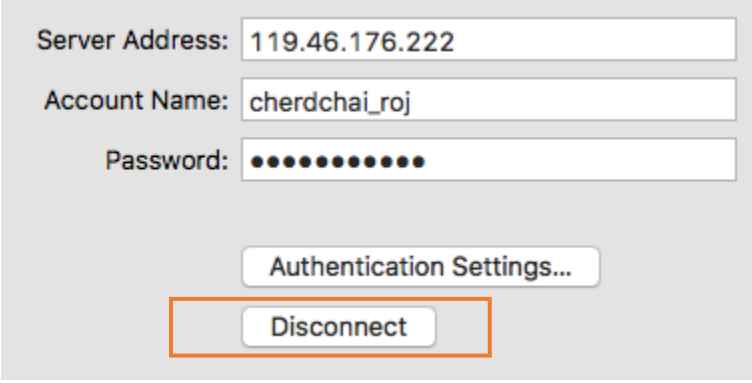

## **การใช้งานในครั้งถัดไป**

ให้เลือก VPN ที่สร้ำงไว้ จำกนั้นกด "Connect"

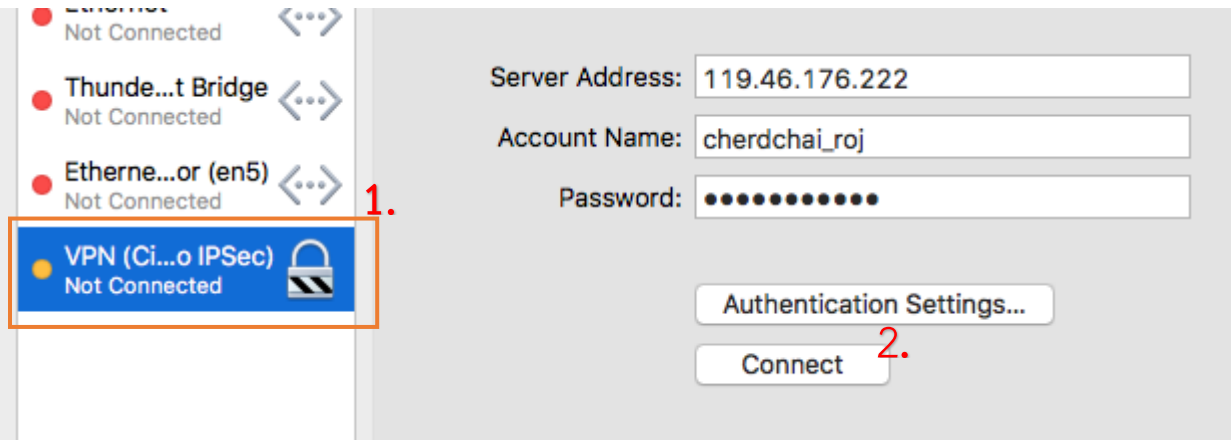